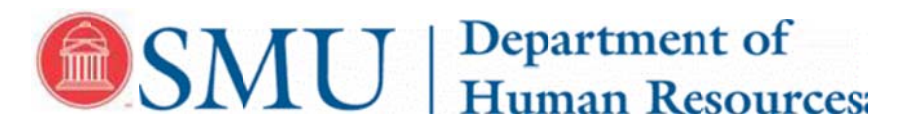

# **How to Request Tuition Benefits**

To request tuition benefits, please follow the steps below. Before starting, you will need the following items to complete vour request:

- Student's SMU ID number  $\bullet$
- Name of the degree program (i.e. Counseling, PMBA, Teacher Education)  $\bullet$
- Number of hours (estimate if unsure)

## Steps 1 - 3. Log on to Access. SMU. Look to the right hand side in the Self Service box. Click on Benefits

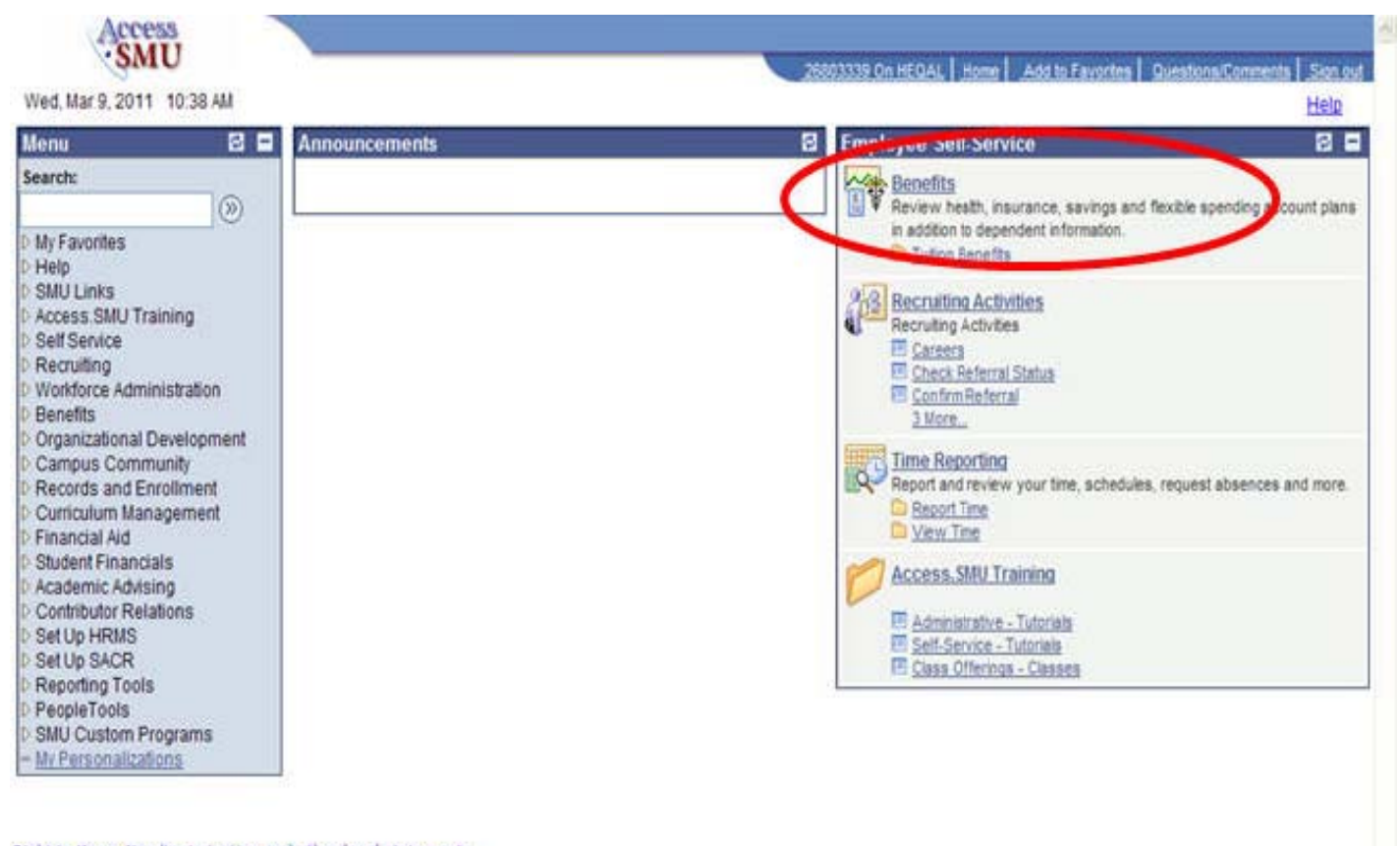

Right to Know, Nondiscrimination and other legal statements. C Southern Methodist University, Dallas TX 75205, 214-768-2000

Powered by SMU

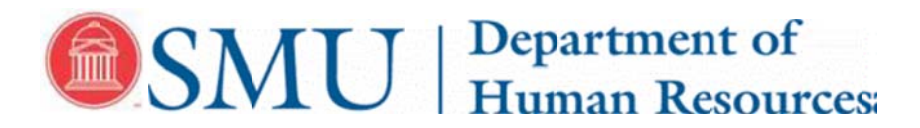

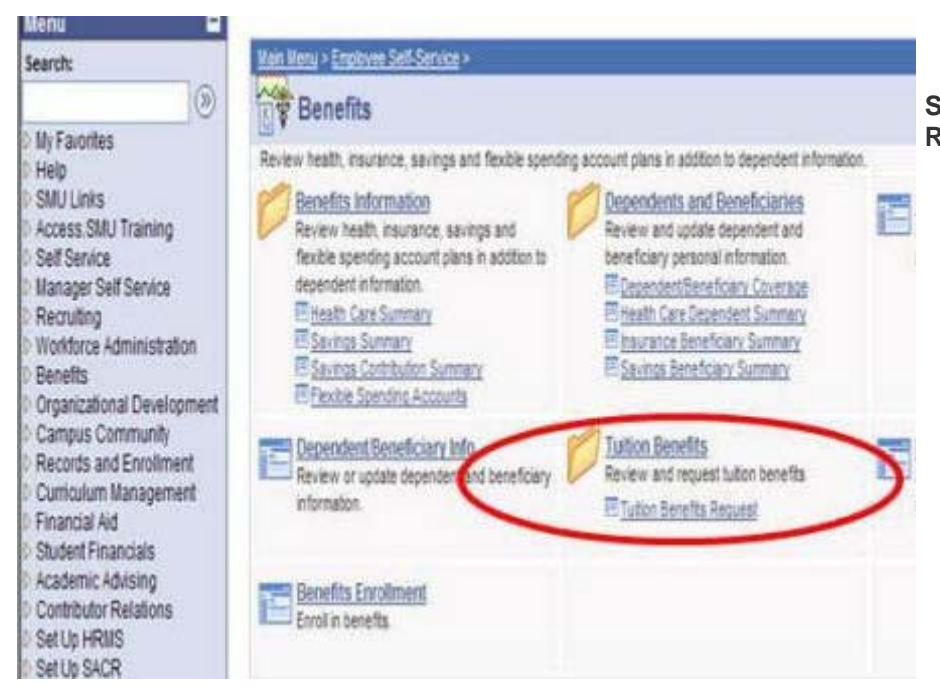

Steps 4. and 5. Click Tuition Benefits **Request link.** 

## Step 6. Click on the appropriate relationship to the student.

### **SMU Tuition Benefits**

Request tuition benefits for yourself.

Self

On this page, you will request Tuition Benefits to be awarded for yourself, your spouse, your domestic partner, and/or your dependents.

To begin, tell us who will be the student. Select Summary to review a previous sub a change of hours is necessary.

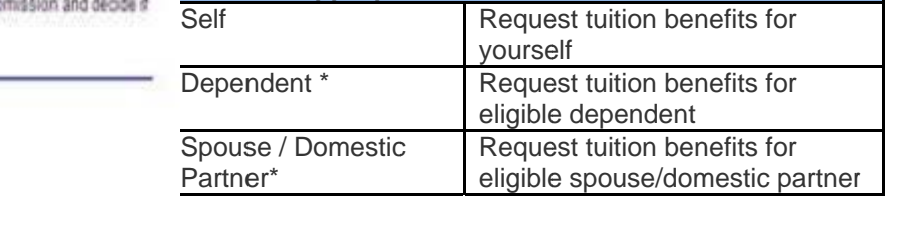

**Click the appropriate link:** 

Dependent Request tuition benefits for a dependent child. Return to this link if a request is needed for additional dependents.

#### Spouse! Domestic Partner Request tution benefits for your spouse or domestic partner.

\*If you enter a valid SMU ID number for your dependent and / or spouse, and the form does not advance to the next screen, please contact the Tuition Benefits representative at tuitionbenefits@smu.edu.

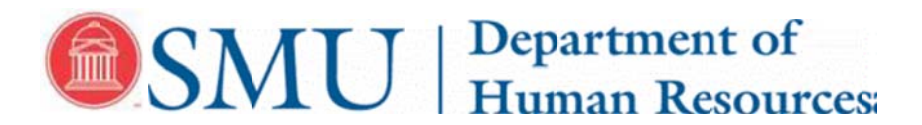

### Step 7. The request form will appear. Use the following explanations for the request form:

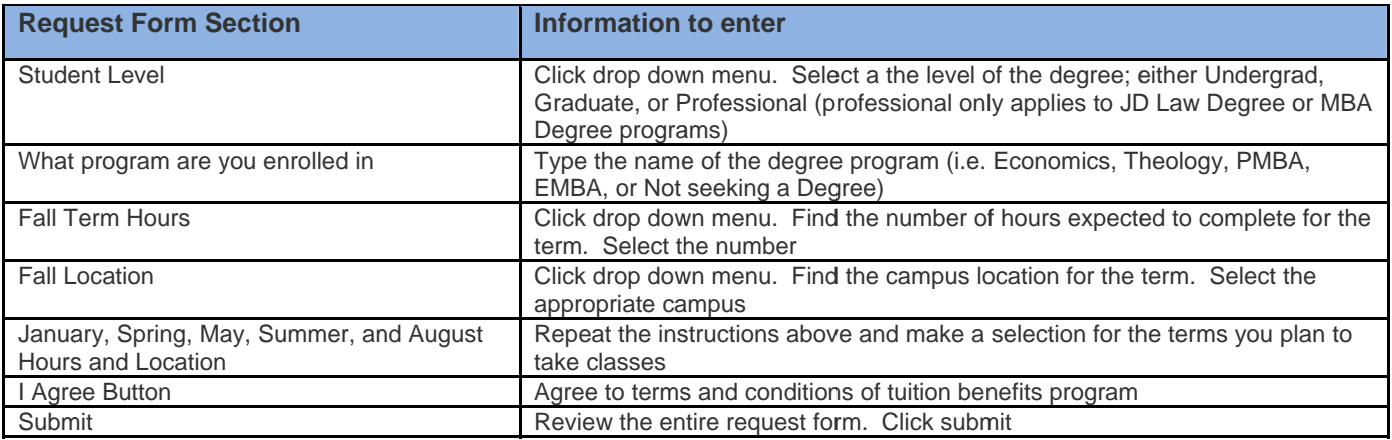

#### Tuition Benefits Employee as Student

Before applying for Tution Benefits understand:

- Admission and enrollment in an undergraduate, graduate, or credit bearing certificate program at SMU are required<br>first steps
- Eligibility for Tultion Benefits will be reviewed by the Department of Human Resources<br>● The value of graduate level courses may be taxable. Graduate Tax information is available
- 
- STAFF ONLY: Your request will be routed to your supervisor for approval before the request will be processed<br>- All employees may request tuition benefits for up to 18 credit beaning hours per academic year.

IMPORTANT: Your request cannet be saved unless your form has both hours and location completed for the entire<br>academic year. Complete to the best of your knowledge at this time

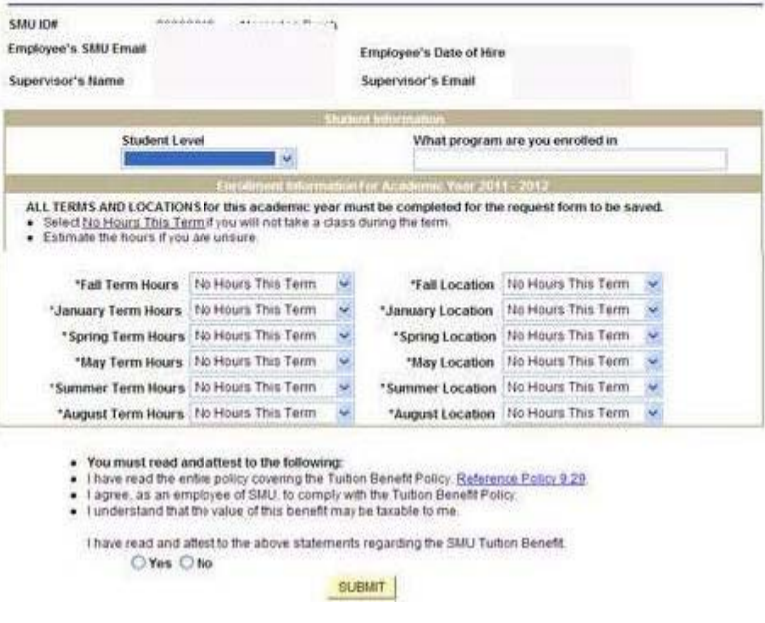

REVIEW THE FORM - Make a selection for each of the semesters or terms you plan to take classes and the location

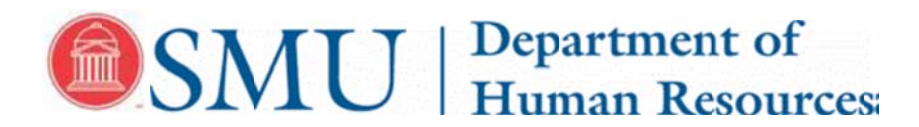

# **View summary of Tuition Benefits request**

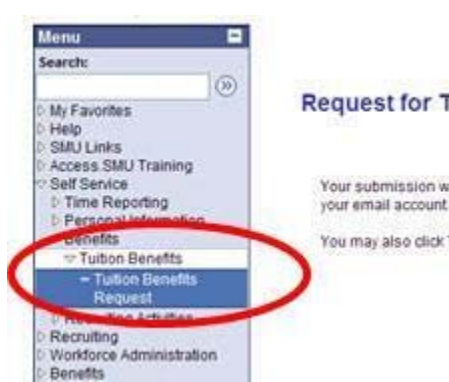

Step 8. Click on Tuition Benefits Request, then click review summary

#### **Request for Tuition Benefits**

Your submission was successful. A confirmation and summary will be sent to

You may also click Tuition Benefits Request to the left to review submission.

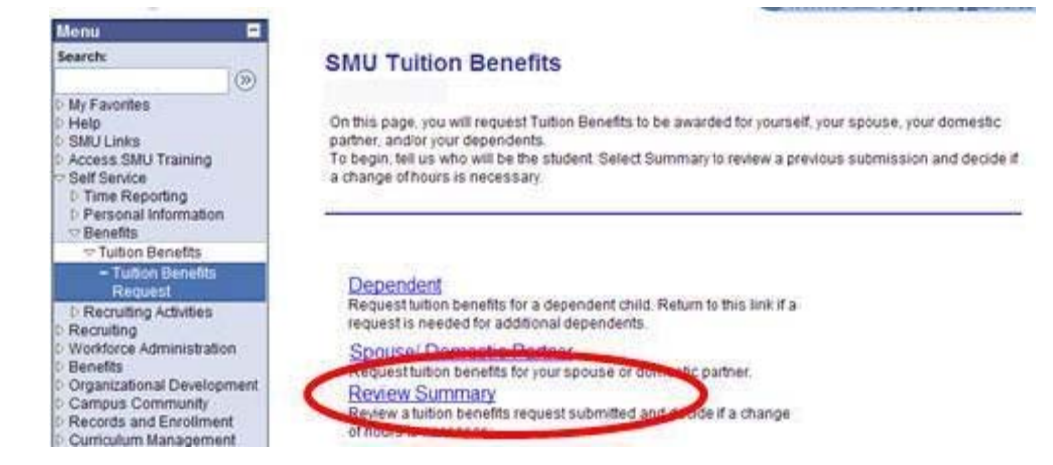

Review your request for tuition benefits.

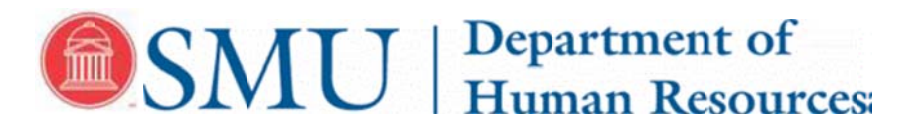

## **Tuition Benefits Summary**

Review requests for Tuition Benefits submitted for yourself, your spouse, your domestic partner, and/or your dependents. Request for changes will be processed by a Tuition Benefits Representative. Change of Hours.

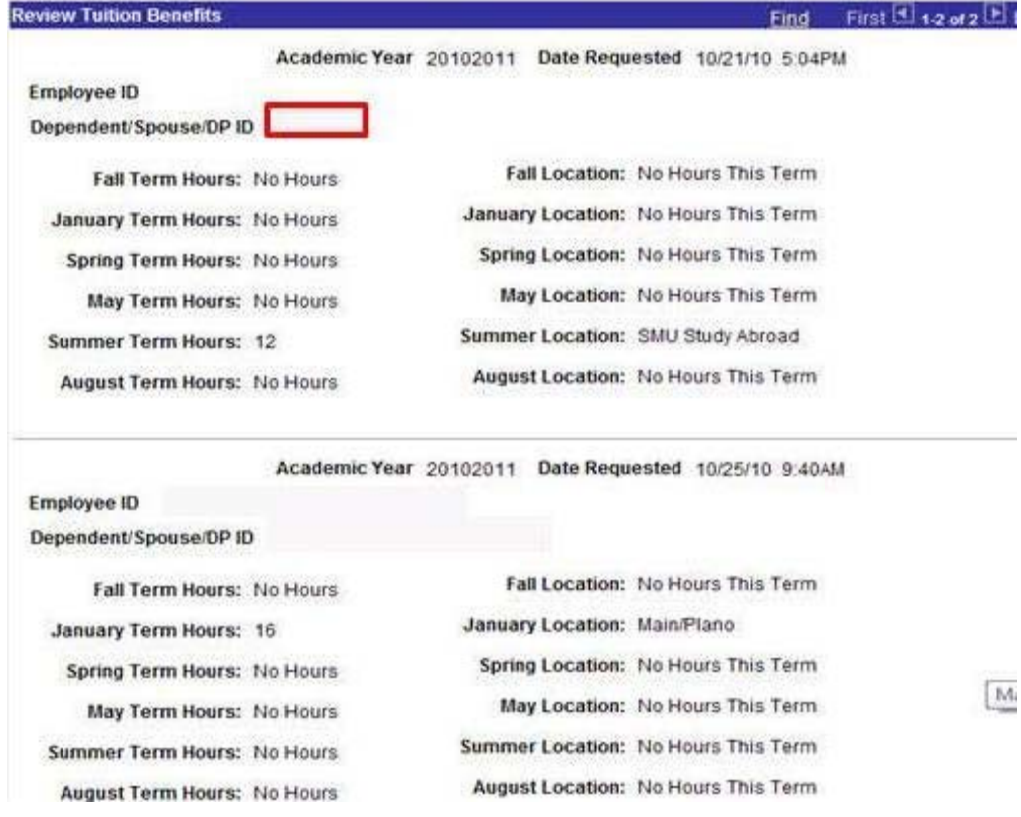

Bac k to top of p page.

# **Make another Tuition Benefits request**

Step 9. If you wish to make a tuition benefits request for another dependent, click the Tuition Benefits Request, then repeat steps from top of page.

 $\mathbf{E}^{\mathbf{c}}$ 

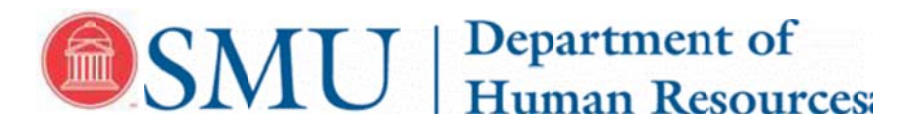

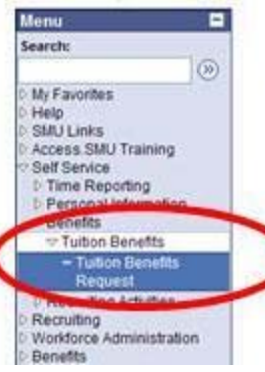

Í

### **Request for Tuition Benefits**

Your submission was successful. A confirmation and summary will be sent to your email account.

You may also click Tuition Benefits Request to the left to review submission.

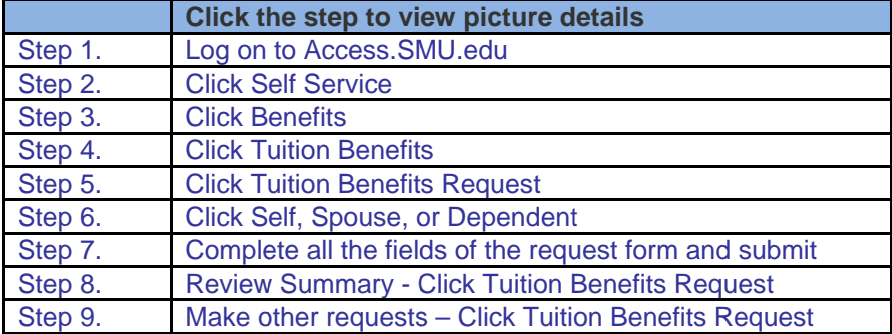